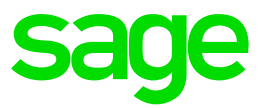

# **Retirement Annuity**

## **Disclaimer:**

The Knowledge Base is our platform to share information with our customers and provide you with a 'help me, help myself' environment. The guides and documents provide step by step solutions to assist you with your queries based on the acquisition of solutions from previous enquiries.

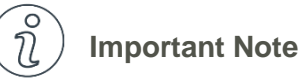

- The information contained in these articles should be treated as guidelines.
- Some articles are version and build specific.
- Articles may not be applicable to all environments.
- If the proposed solution is not successful, please post your comments below or contact the Sage Pastel Payroll and HR Department directly on (011) 304 4300 or [support.pastelpayroll@sage.com.](mailto:support.pastelpayroll@sage.com)

# **FAQ**

## **Question:**

**How do I process a Retirement Annuity within Sage Pastel Payroll & HR?**

#### **Solution:**

- 1. Make a backup of your data by going to **File…Backup**
- 2. Select the directory on your computer where Pastel Payroll must save the backup.
- 3. The following screen is displayed:

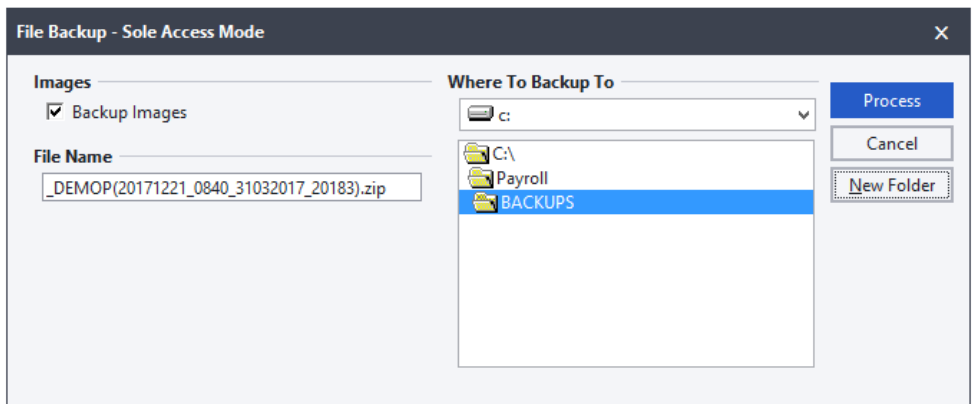

#### 4. Select **Process.**

**Note**: Do not make Backups in your Company folder, always Backup to a separate folder.

5. Ensure that the employees you wish to process a Retirement Annuity for are **not processed**.

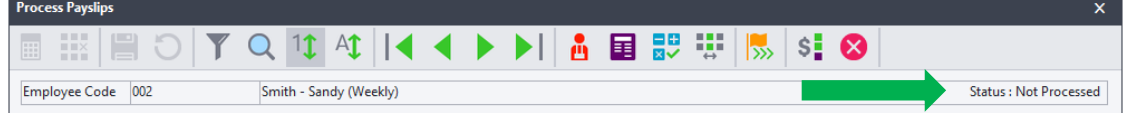

**Retirement Annuity contributed by both Employee and Employer, and is deducted from the Employer's bank Account**

- 6. Go to **Setup…Transactions.**
- 7. Select the magnifying glass and search for **Transaction code 7100 – Retirement Annuity.**
- 8. Select **Enter.**

9. On the right hand side, under processing rules, select "**Affect Payslip**" and "**Print on Payslip**"

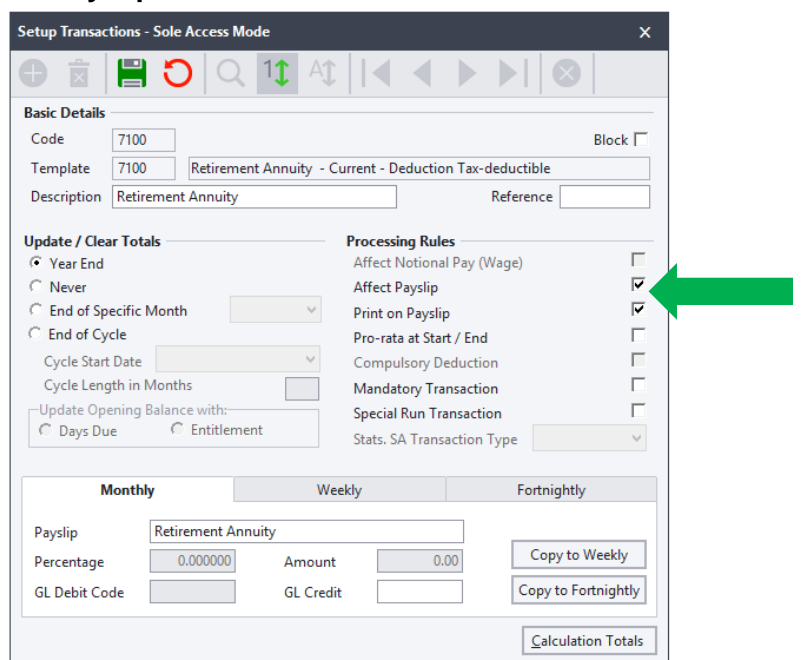

- 10. Select **Save**
- 11. Go to **Process…Payslips.**
- 12. Select the employee in question and select the **Default tab.**
- 13. For an employee contribution to the Retirement Annuity, enter **Transaction code 7100 – Retirement Annuity** and insert the employee's amount to contribute in the **Amount field.**
- 14. The employer's contribution will be inserted on **Transaction code 9400 – Retirement Annuity**.
- 15. Enter the amount contributed by the company into the **Amount field**.
- 16. Insert **Transaction code 6400 – Retirement Annuity Benefit** if the employer has contributed.

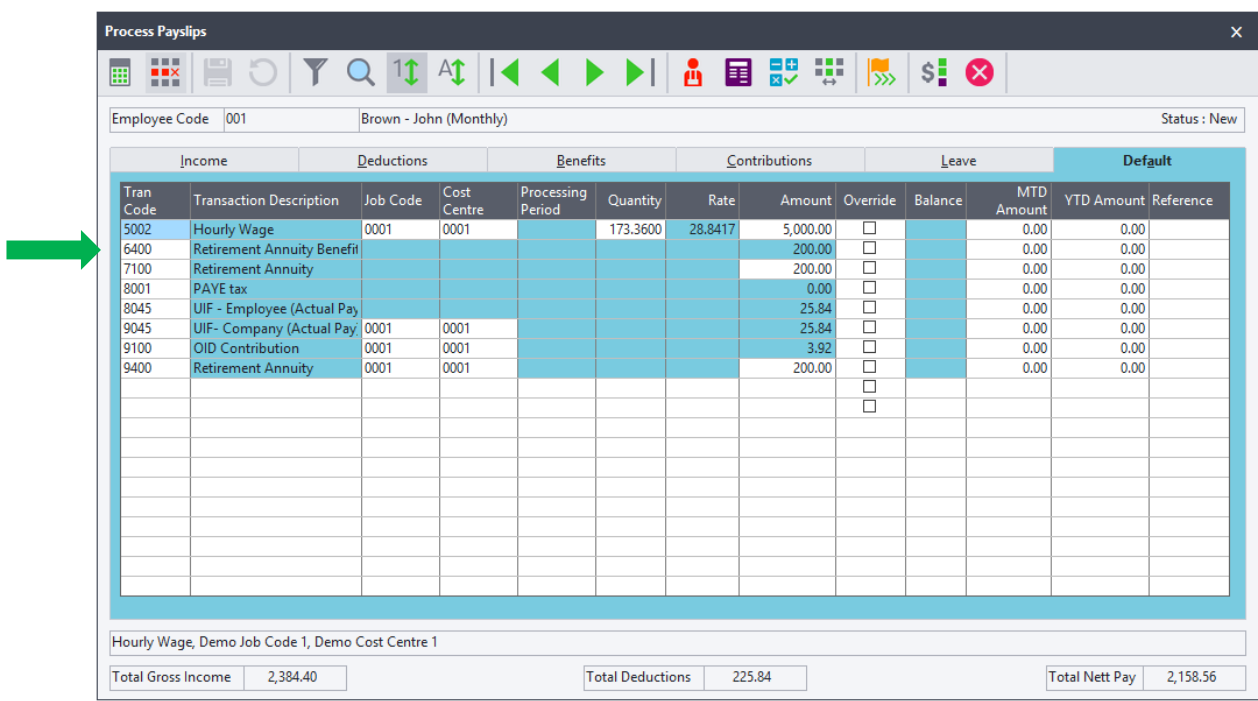

**Note:** Transaction **6400 – Retirement Annuity Benefit** will populate the same value as the transaction **9400 – Retirement Annuity.**

## **If only the employee is contributing to the RA**

17. You will insert **Transaction code 7100 – Retirement Annuity** with its value on the **Default tab only.** 

## **If only the company is contributing**

18. Insert **Transaction code 9400 – Retirement Annuity** with the amount of the contribution stipulated in the Amount field.

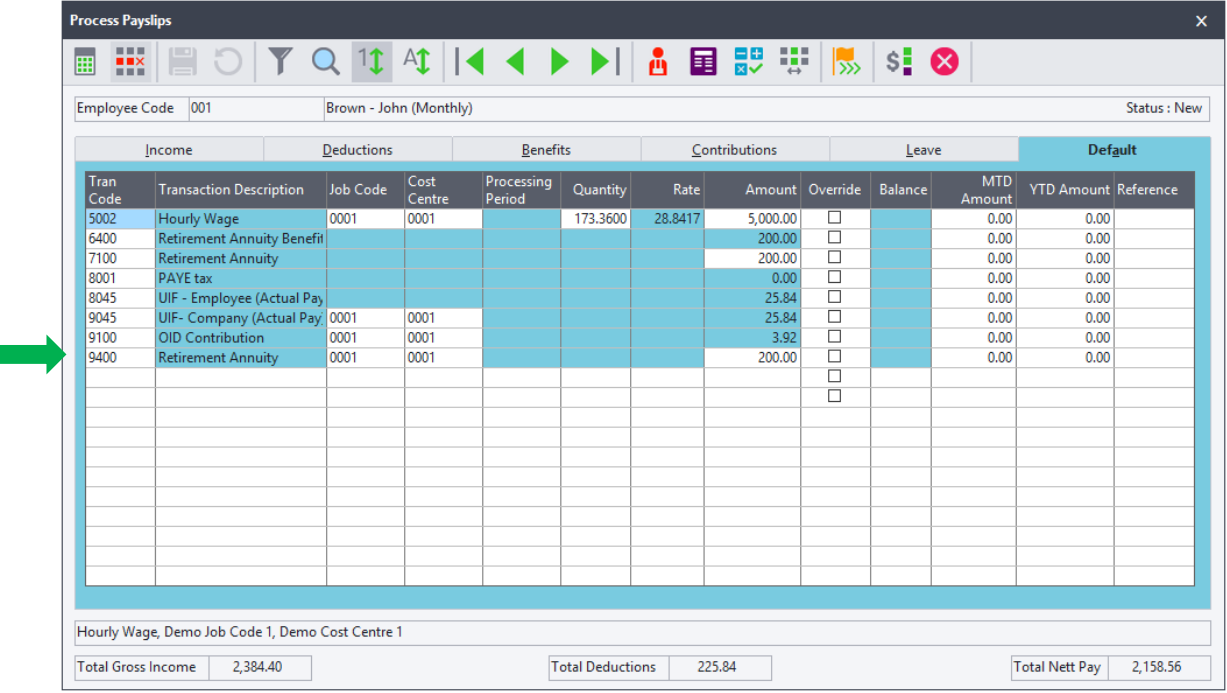

19. Along with this transaction, you will insert **Transaction code 6400 – Retirement Annuity Benefit**.

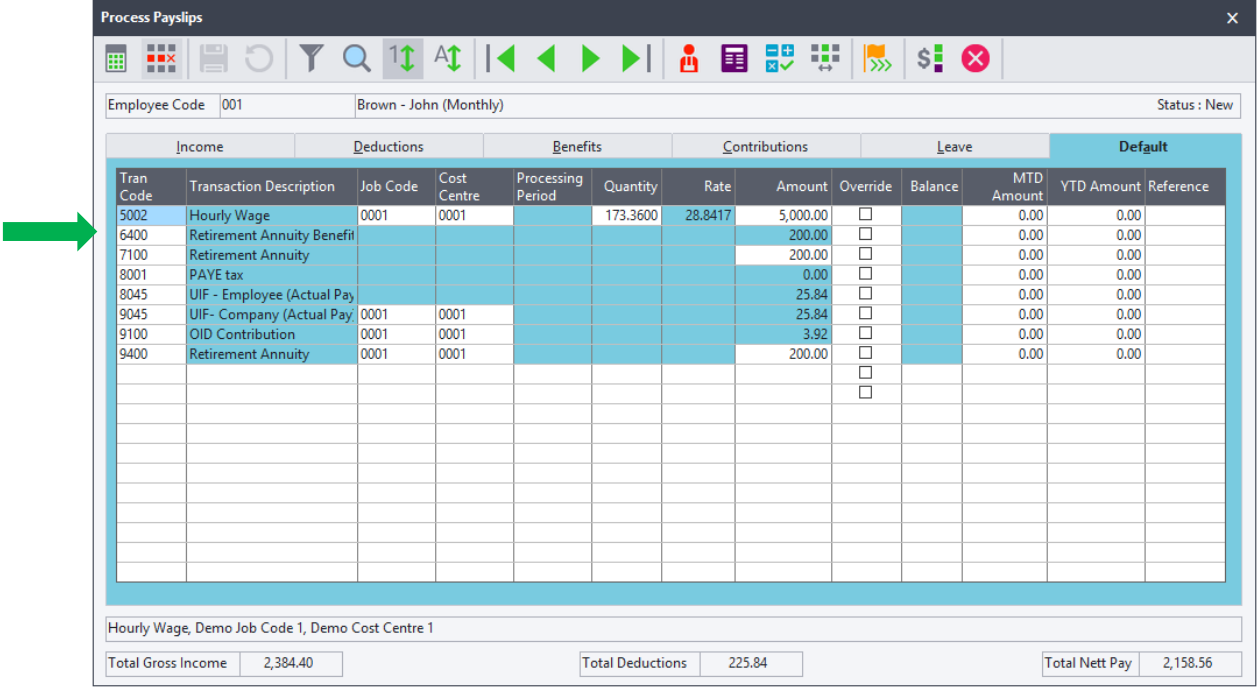

## **Private RA Employee contributions**

- 20. Go to **Setup…Transactions.**
- 21. Select the magnifying glass and search **Transaction code 7100 – Retirement Annuity.**
- 22. Select **Enter.**
- 23. On the right hand side, under Processing rules, make sure "**Affect Payslip**" and "**Print on Payslip**" are deselected. Save the changes.

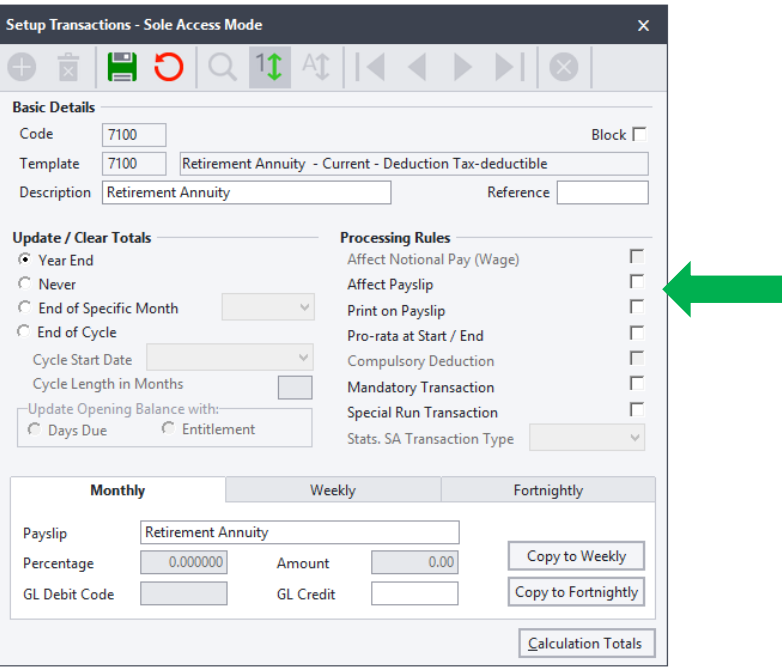

- 24. Select the employee in question and select the **Default tab**.
- 25. For an employee contribution to the Retirement Annuity, enter **Transaction code 7100 – Retirement Annuity** and insert the employee's amount to contribute in the **Amount field.**

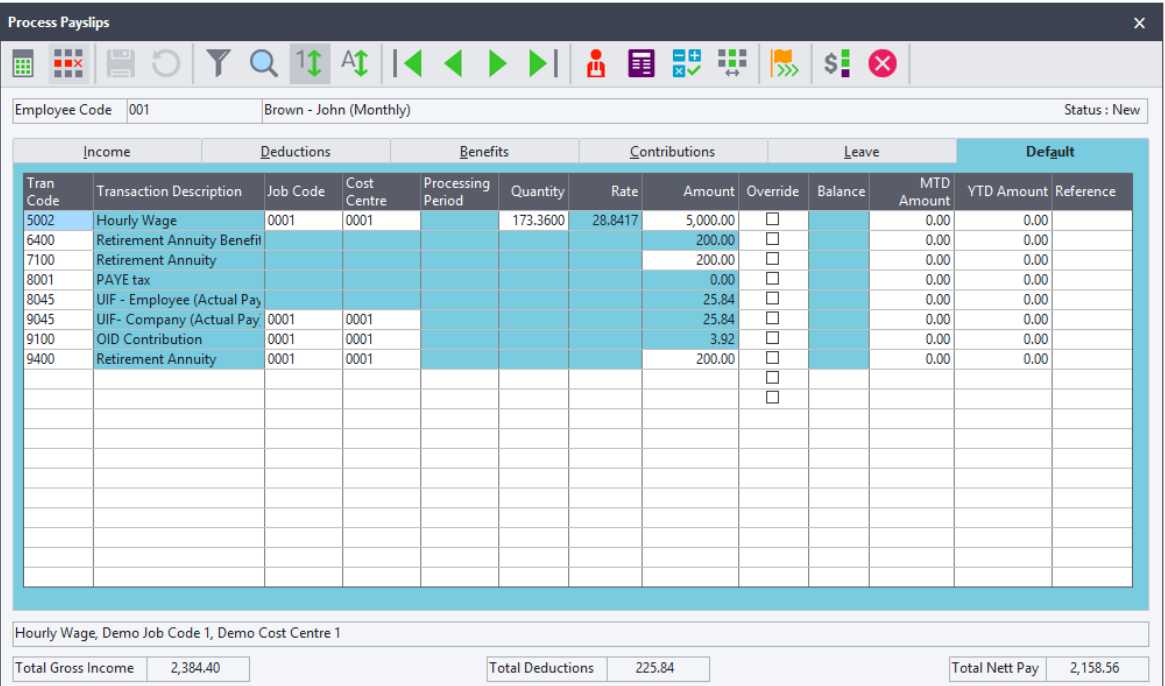

### **If the company contributes to a Private Retirement Annuity:**

- 1. Go to **Setup…Transactions.**
- 2. Select **New.**

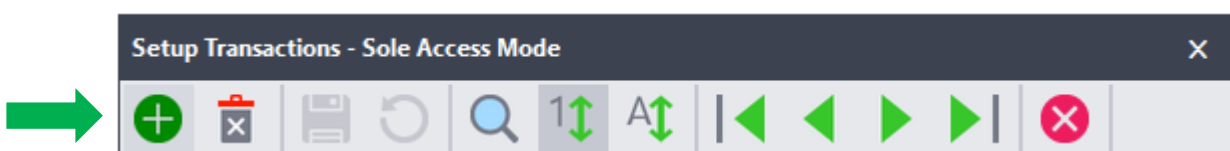

- 3. Insert any transaction code between *1000 and 4999.*
- 4. Insert transaction template as **Transaction code 5210 – Regular Taxable Income**.
- 5. Insert any transaction description.

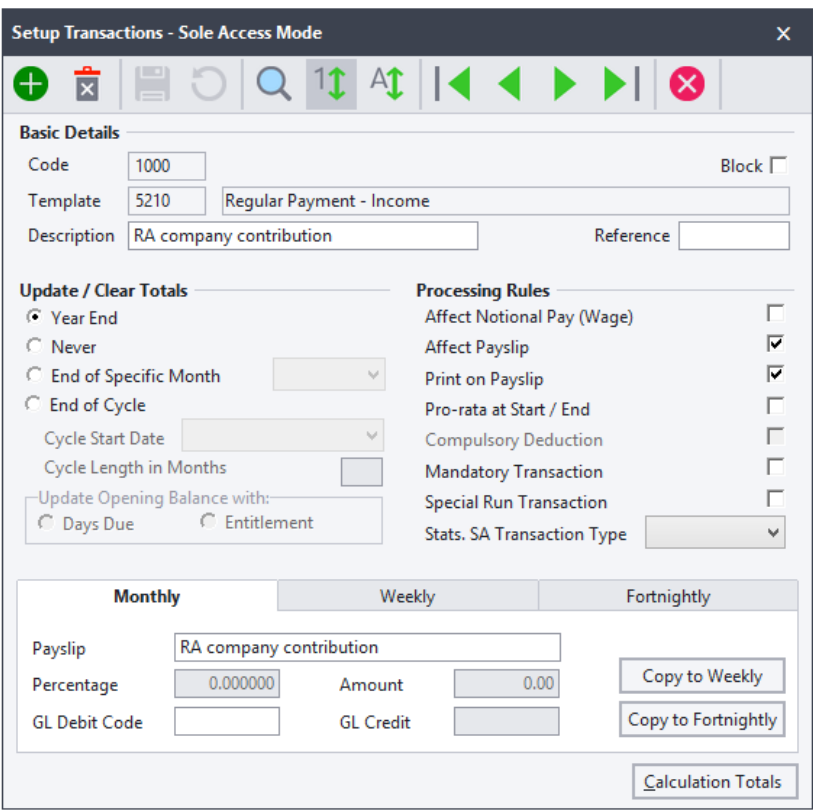

- 6. Under **Processing Rules**, "**Print on Payslip"** and "**Affect Payslip"** must be selected.
- 7. **Save** the transaction.
- 8. Go to the employee's Payslip, select the **Default tab.**
- 9. Insert the transaction created and insert the value the Employer contributes into the **Amount field.**

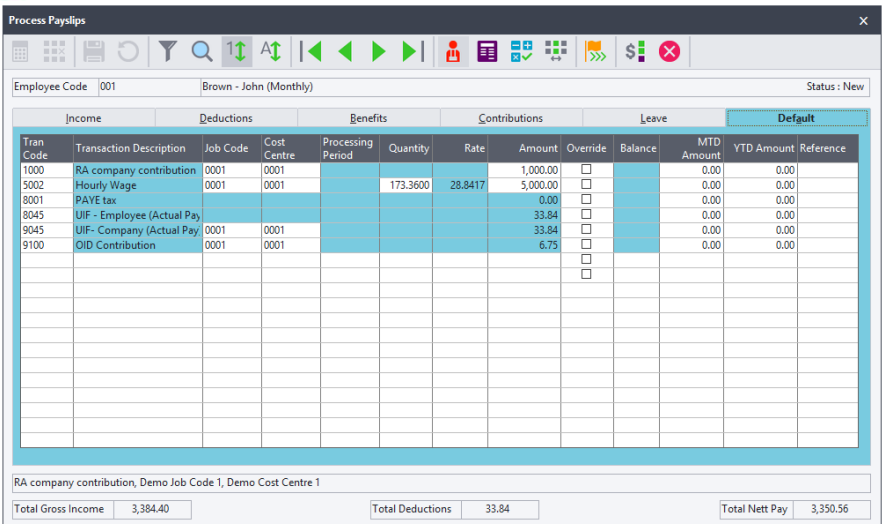

#### **Private RA and Employer pays the RA**

**Note:** If there are employee who have Private RAs as well as employees who have RAs owned by the Employer, the Employer paid RA will be processed on 7100 – Retirement Annuity.

The Private Annuity will be setup as follows:

- 1. Go to **Setup…Transactions.**
- 2. Select **New.**

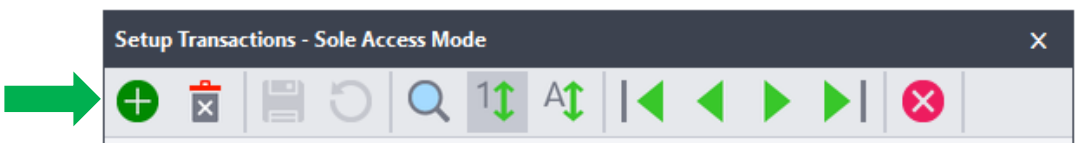

Insert any transaction code between *1000 and 4999.*

- 3. Insert transaction template as **Transaction code 7100 – Retirement Annuity**
- 4. Insert any transaction description.

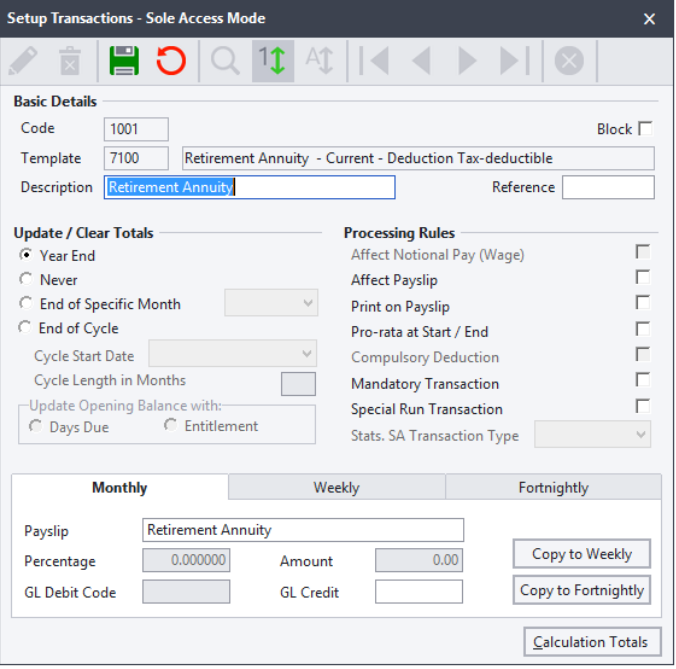

5. Under **Processing Rules**, "**Print on Payslip"** and "**Affect Payslip"** must not be selected.

- 6. **Save** the transaction.
- 7. Go to the employee's Payslip, select the **Default tab.**
- 8. Insert the transaction created and insert the value the Employer contributes into the **Amount field.**

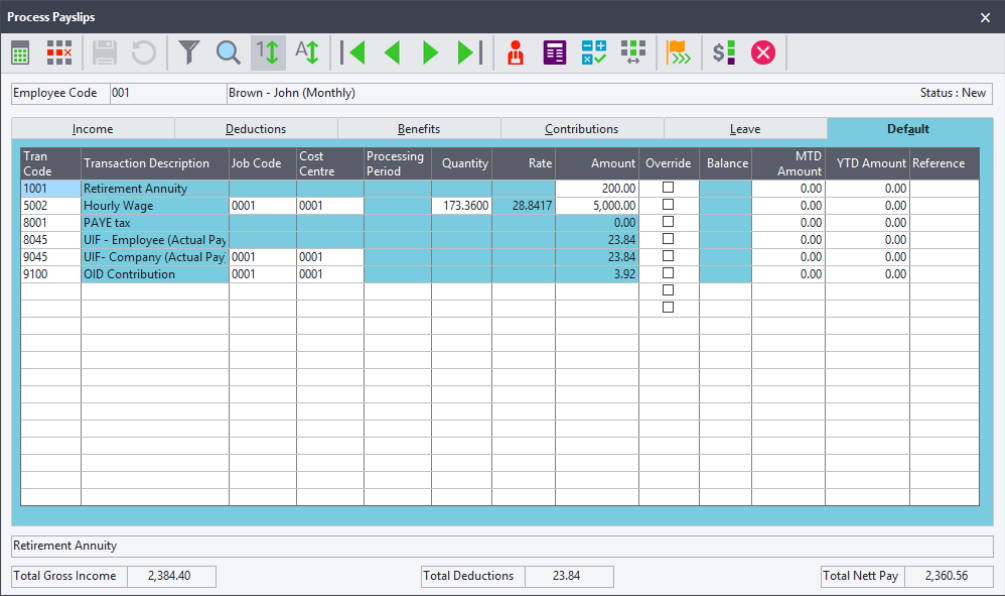